В данном руководстве представлена инструкция для использования данного набора в сочетании с S4A\Snap4Arduino, подробную информацию об использовании mBlock можно узнать на сайте разработчиков: <https://ide.mblock.cc/>

# SCRATCH (S4A И MBLOCK)

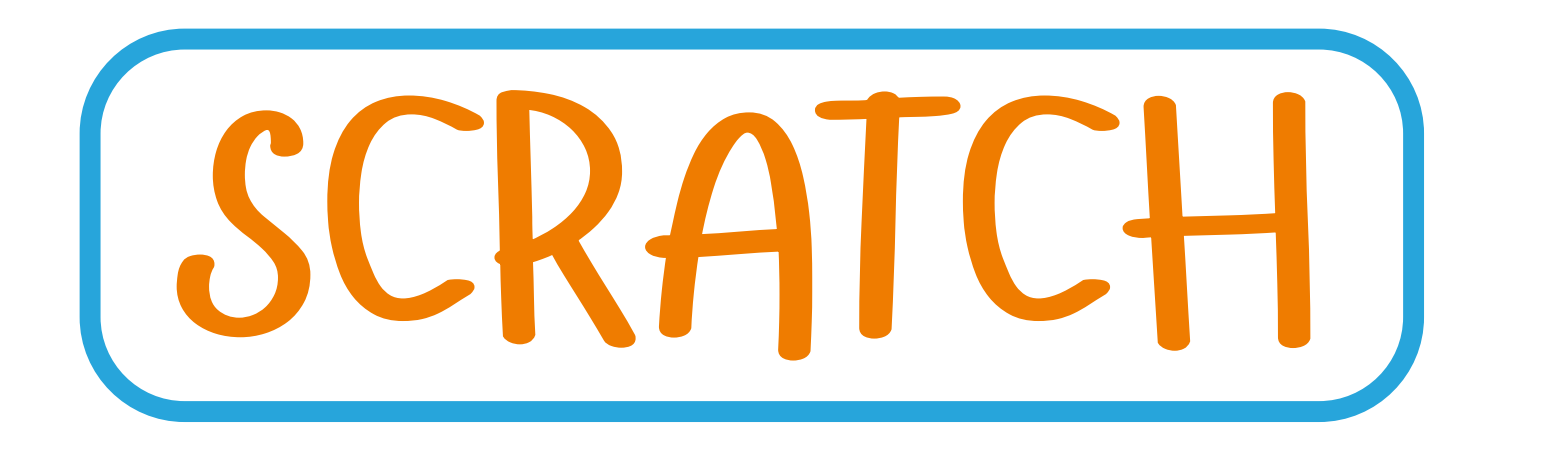

ОДНИМ ИЗ ВАРИАНТОВ ПРОГРАММИРОВАНИЯ В НА-БОРЕ «ЗНАТОК ДЛЯ ARDUINO START» (В ДАЛЬНЕЙ-ШЕМ «ARDUINO START») ЯВЛЯЕТСЯ ИСПОЛЬЗОВА-НИЕ ОСНОВАННЫХ НА SCRATCH ТАКИХ СИСТЕМ КАК S4A\SNAP4ARDUINO ИЛИ MBLOCK.

В отличие от использования «классического» подхода с Arduino IDE, где программа пишется на компьютере и потом загружается на плату и выполняется автономно, использование S4A\Snap4Arduino требует постоянного соединения модуля 111 с компьютером при помощи USB-кабеля. С одной стороны – нельзя будет унести собранную схему далеко от компьютера, но с другой – изменения в программах можно будет проводить очень быстро.

Из-за того, что язык Scratch был разработан для изучения основ программирования, не все проекты из данного набора могут быть запрограммированы в данной среде, однако, вы всегда можете придумать что-то свое!

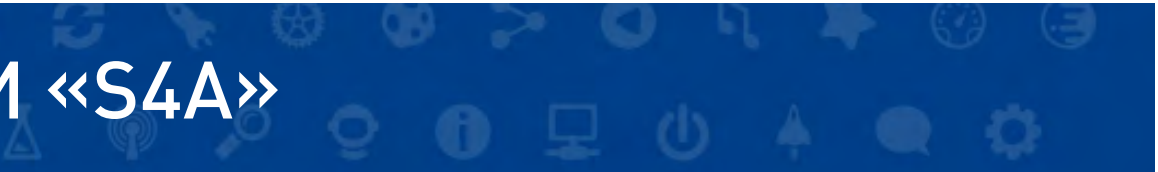

# СОВМЕСТИМОСТЬ «ARDUINO START» И «S4A»

- 1. Установите на компьютер Arduino IDE и драйвер для модуля Arduino (см. бумажную инструкцию стр. 20)
- 2. Скачайте последнюю версию Snap4Arduino с сайта: <http://snap4arduino.rocks/>

Версия для macOS – [https://github.com/bromagosa/Snap4Arduino/releases/download/6.2/](https://github.com/bromagosa/Snap4Arduino/releases/download/6.2/Snap4Arduino_desktop-osx-64_6.2.zip) [Snap4Arduino\\_desktop-osx-64\\_6.2.zip](https://github.com/bromagosa/Snap4Arduino/releases/download/6.2/Snap4Arduino_desktop-osx-64_6.2.zip)

Версия для Windows –

[https://github.com/bromagosa/Snap4Arduino/releases/download/6.2/](https://github.com/bromagosa/Snap4Arduino/releases/download/6.2/Snap4Arduino_desktop-win-64-installer_6.2.zip) [Snap4Arduino\\_desktop-win-64-installer\\_6.2.zip](https://github.com/bromagosa/Snap4Arduino/releases/download/6.2/Snap4Arduino_desktop-win-64-installer_6.2.zip)

- 3. Установите Snap4Arduino, следуя инструкциям установщика
- 4. Откройте Arduino IDE
- 5. Откройте проект StandardFirmdata (Файл Примеры Firmdata **StandardFirmdatal**
- 6. Произведите настройку для загрузки в модуль 111 (Arduino Nano):

Плата: «Arduino Nano»

Порт: Может быть любой, как правило вида COMX, где X – число (см. инструкцию на стр. 20).

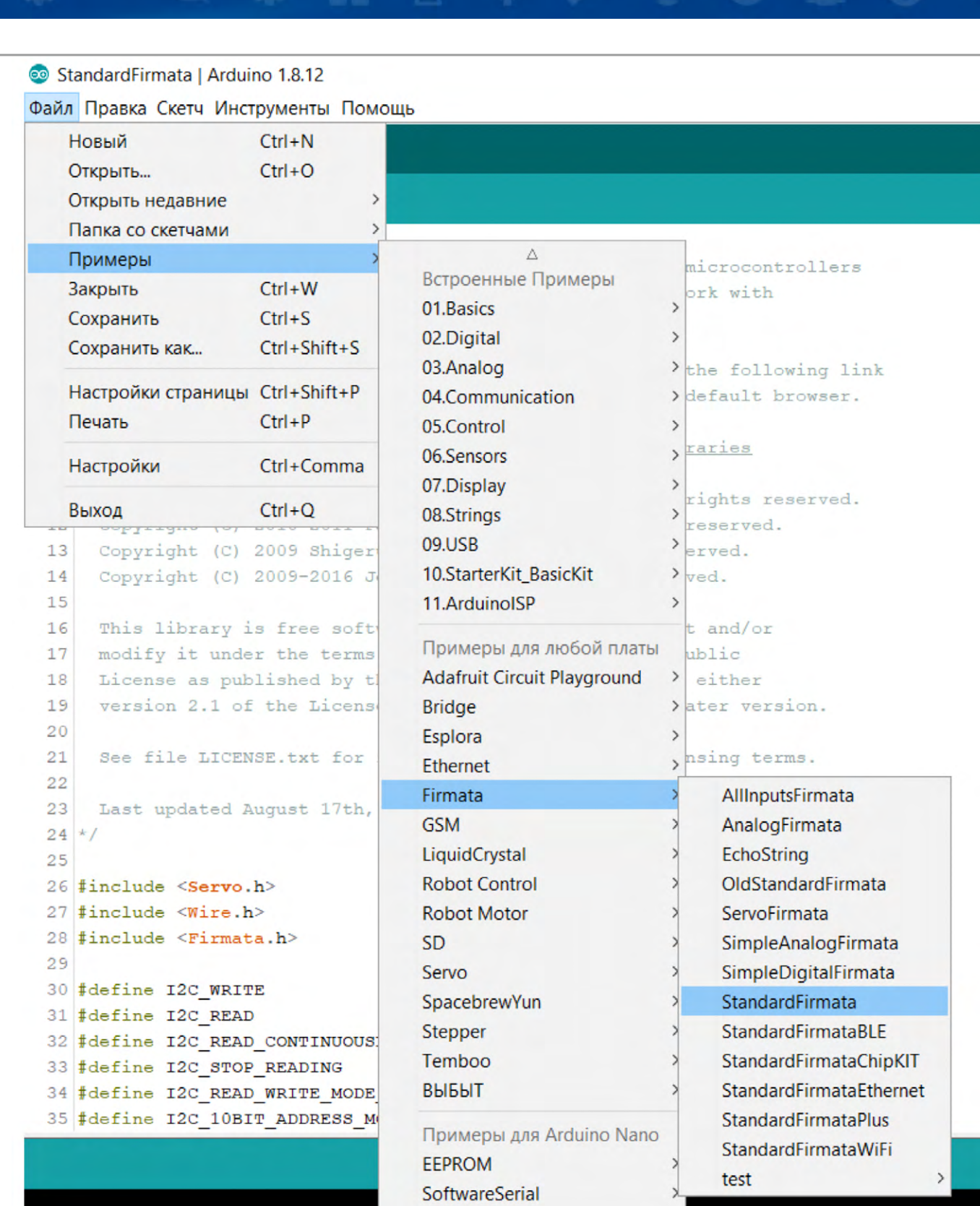

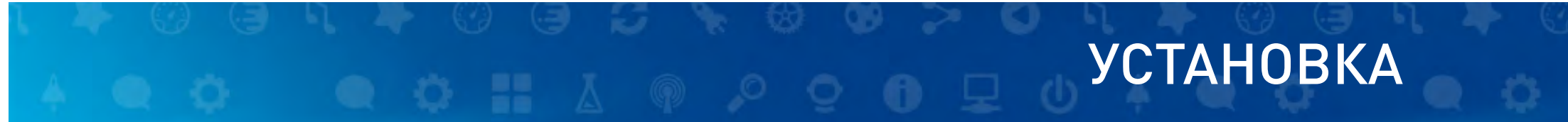

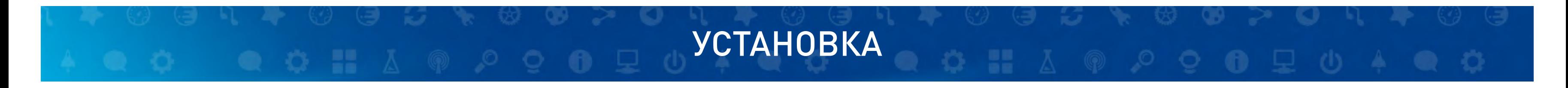

#### 7. Загрузите скетч в модуль 111 (Скетч - Загрузка). Данный скетч позволит связать модуль 111 и программу Snap4Arduino.

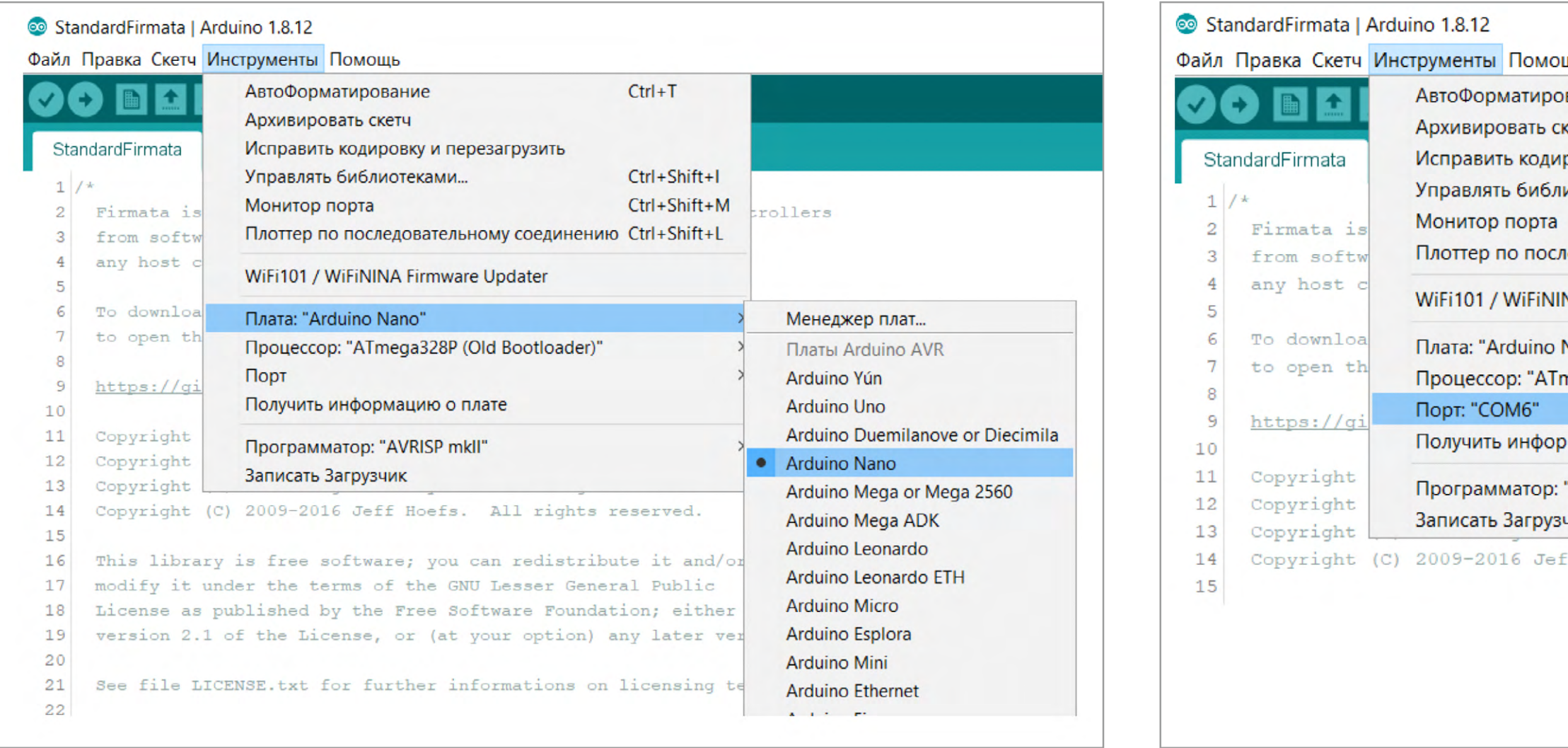

**BHATOK™ для Arduino** START 3

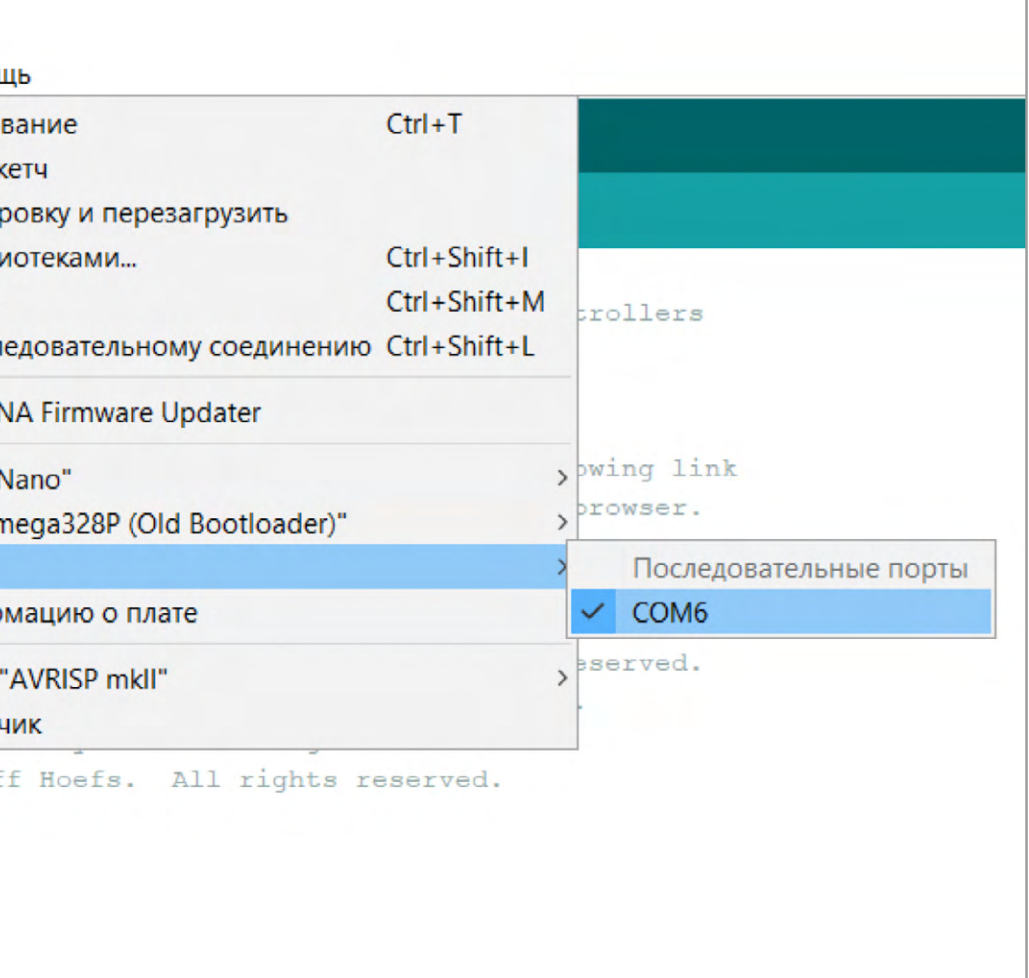

Данное руководство позволит управлять проектами с использованием модуля 111 при помощи скриптов на языке Scratch, однако в данном документе представлены только особенности использования Scratch с Arduino. Про базовые конструкции и блоки языка (переменные, операторы, управление) можно узнать на соответствующих ресурсах.

1 – Поле командных блоков (названия групп команд)

60

- 2 Поле команд (команды из выбранной группы)
- 3 Кнопка работы с файлом (создать новый, сохранить и пр.)
- 4 Кнопка настроек (выбор языка, масштаба и пр.)
- 5 Кнопки управления скриптом (запуск, пауза, старт)
- 6 Рабочее поле (для размещения блоков)

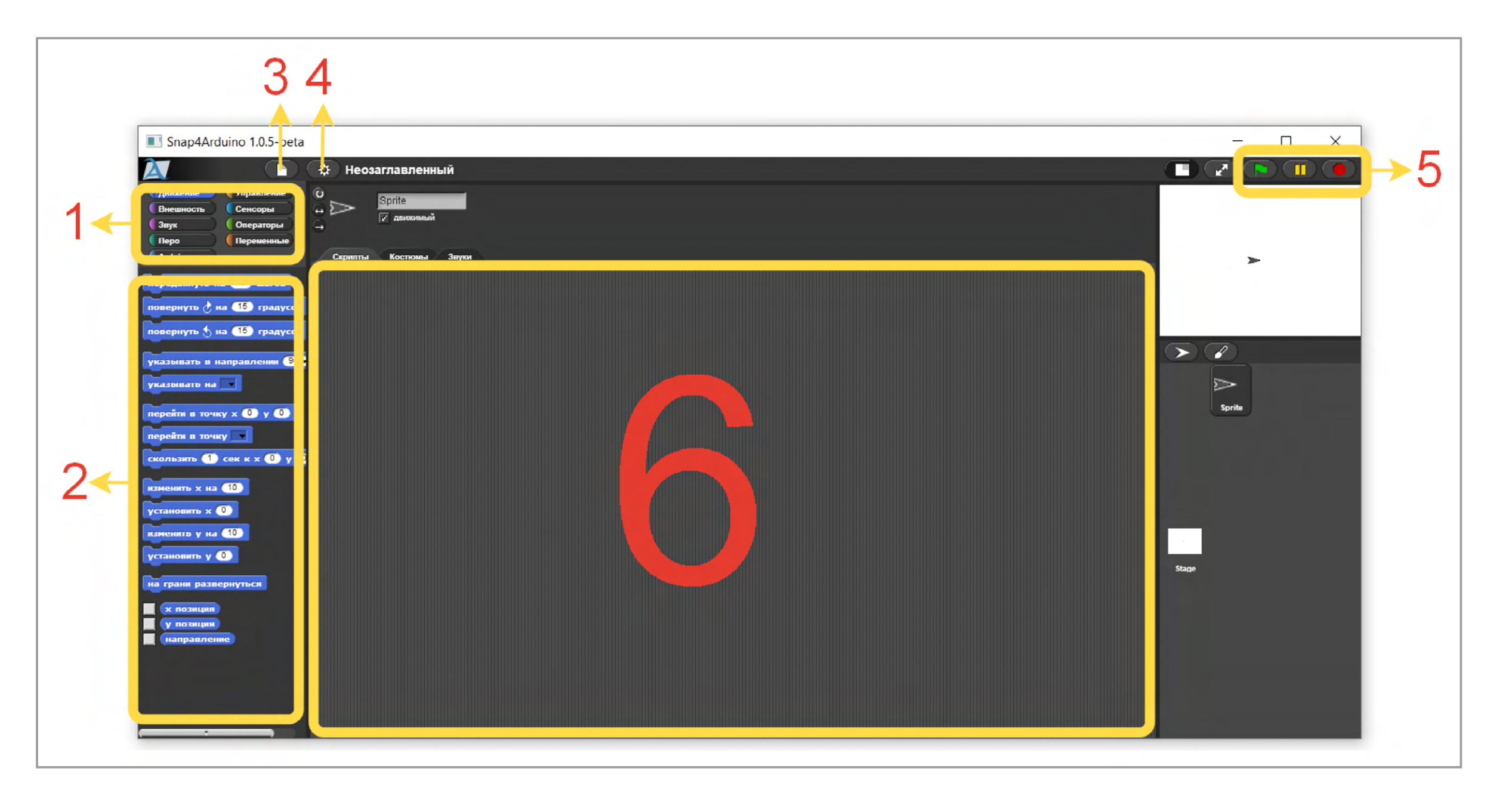

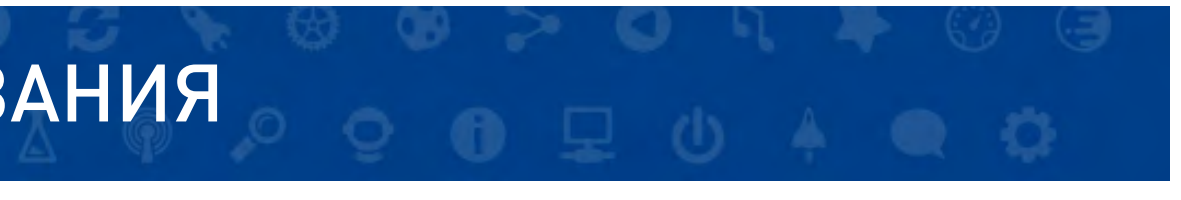

### ОПИСАНИЕ ЯЗЫКА ПРОГРАММИРОВАНИЯ

### ОПИСАНИЕ ЯЗЫКА ПРОГРАММИРОВАНИЯ

В архиве с работами [\(https://znatok.ru/link/?start-scratch-projects\)](https://znatok.ru/link/?start-scratch-projects) в соответствующей папке Проекты (scratch) расположены файлы с проек-тами из набора Znatok for Arduino.START. Имена соответствуют именам проектов из соответствующего руководства. Рассмотрим подробно проект 01\_Control\_LED-1 и как его можно создать/запустить.

- 1. Выполните Установку (см. раздел «Установка»)
- 2. Соберите схему из проекта «Управления светодиодами», стр. 28. 01\_Control\_LED-1
- 3. Откройте на компьютере программу Snap4Arduino
- 4. В поле командных блоков выберите «Arduino»
- 5. Подключите модуль 111 при помощи USB-кабеля к компьютеру
- 6. Нажмите «Connect Arduino» в поле команд. Если все сделано верно, то появится всплывающее окно:

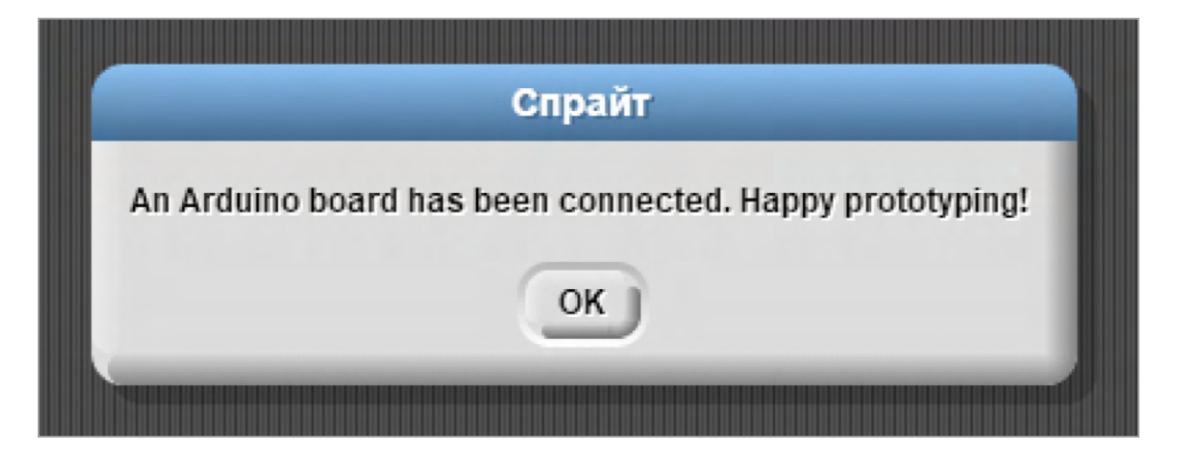

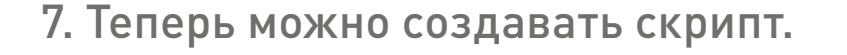

8. Из группы «Управления» перетащим на рабочее поле блок старта скрипта:

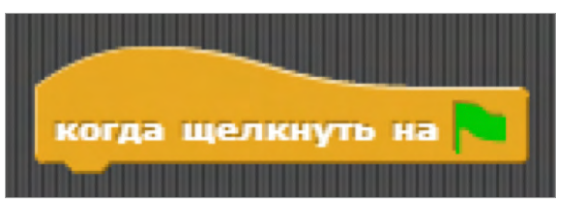

- 
- 
- 10. Из группы Arduino добавим блок управления цифровым пином и укажем в пареметрах цифровой пин 5:

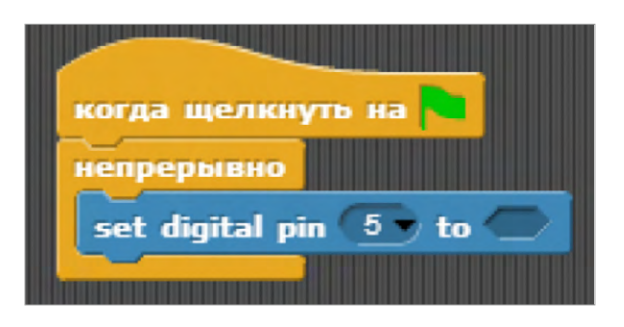

11. Из группы «Операторы» выберем блок «истина» и добавим в блок управления цифровым пином, тем самым создав команду включения светодиода:

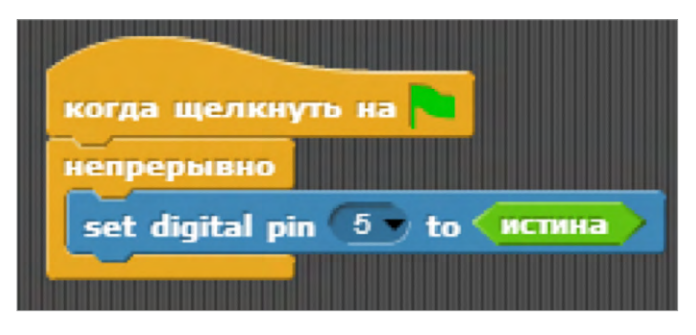

#### 9. Добавим бесконечный цикл:

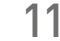

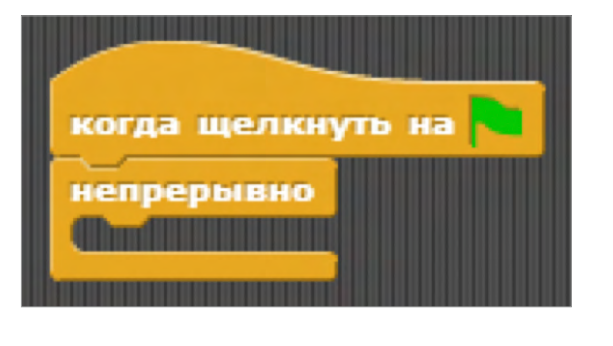

**Arduino** START 5 ЗНАТОК™ для

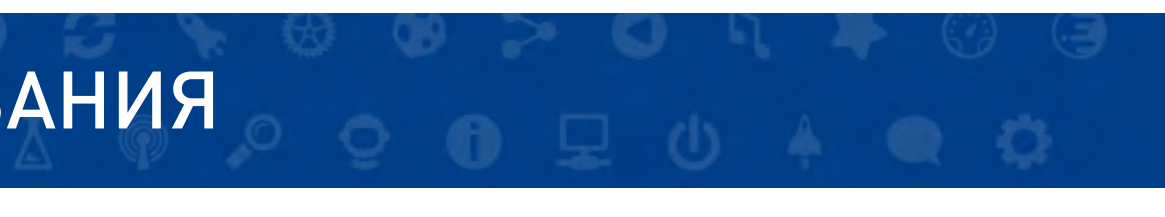

### ПРИМЕР РАБОТЫ С ПРОЕКТОМ ИЗ НАБОРА

### ОПИСАНИЕ ЯЗЫКА ПРОГРАММИРОВАНИЯ

12. Из группы управление добавляем блок ожидания и выставляем 0.1 секунды

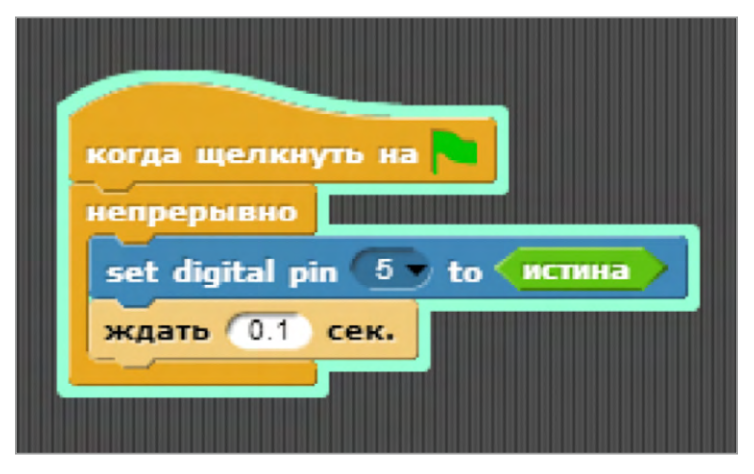

13. Аналогично добавляем блоки выключения светодиода:

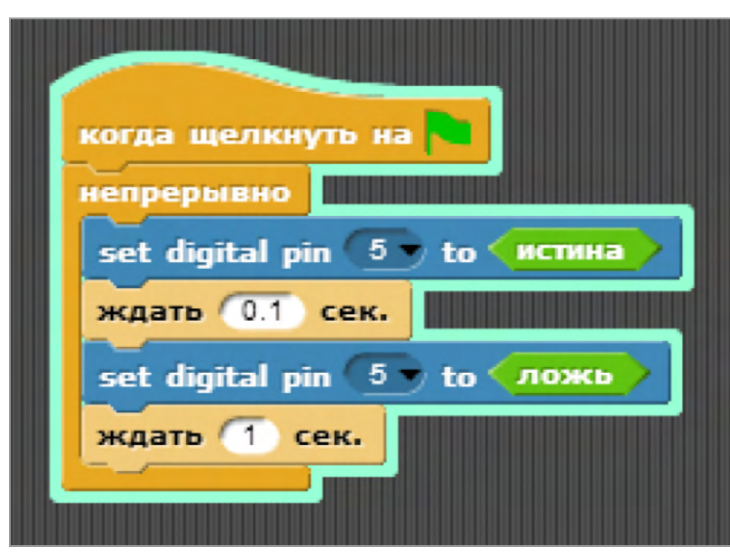

14. Запускаем скрипт, кликая на «Флажок»:

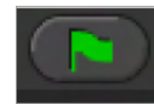

15. Изменяем параметры времен, чтобы светодиод моргал «наоборот» и сразу видим

результат:

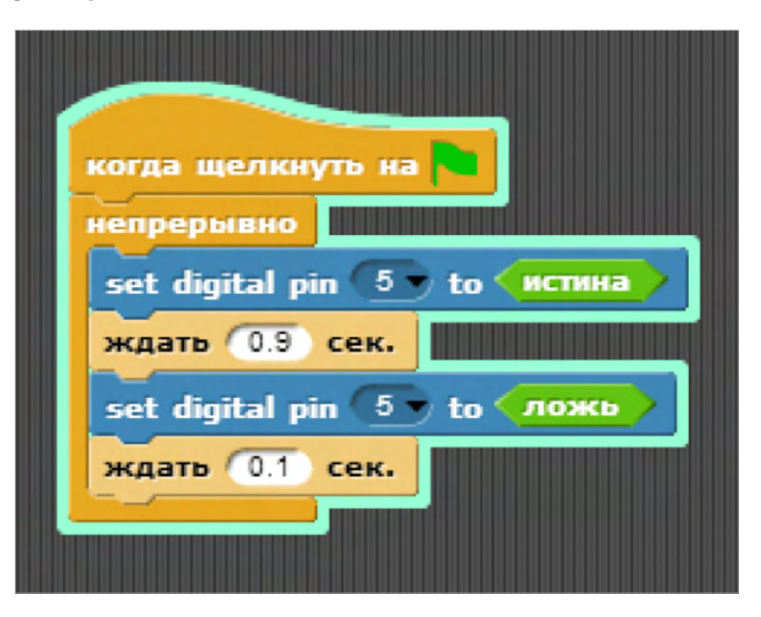

**Arduino** START 6 ЗНАТОК™ для

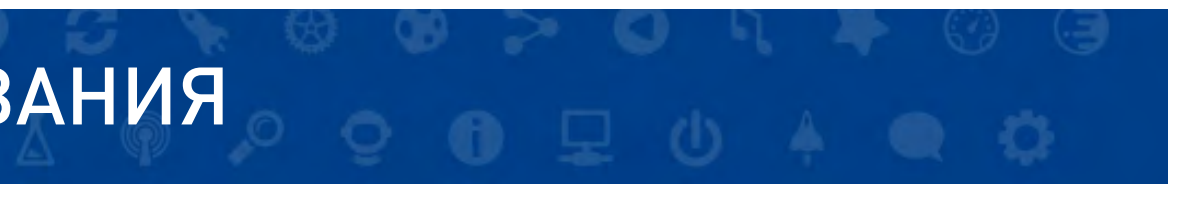

### ПРИМЕР РАБОТЫ С ПРОЕКТОМ ИЗ НАБОРА (ПРОДОЛЖЕНИЕ)

# ДОСТУПНЫЕ ПРОЕКТЫ ИЗ НАБОРА ARDUINO START

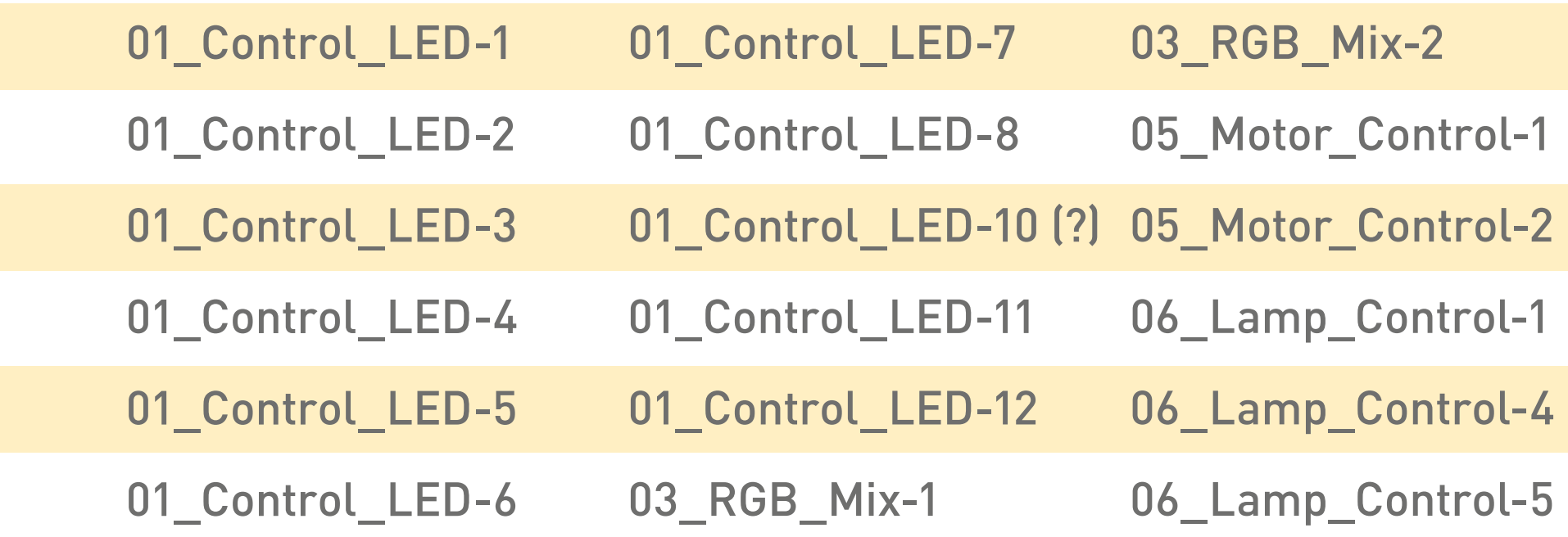

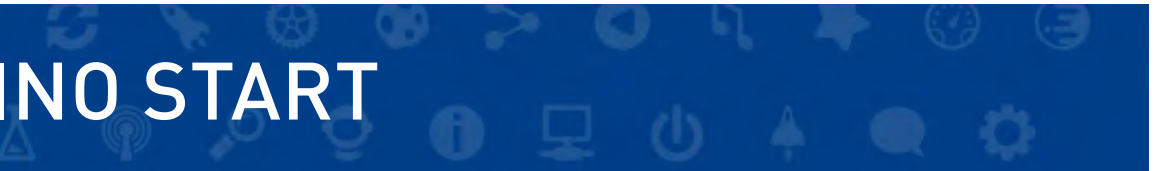

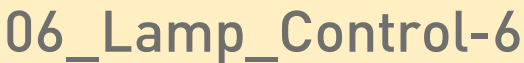

- 06\_Lamp\_Control-7
- 23\_Smart\_Light-1
- 23\_Smart\_Light-5
- 23\_Smart\_Light-6

## СОХРАНЕНИЕ И ЗАГРУЗКА ПРОЕКТОВ ПРОЕКТОВ ПРОЕКТИВНЫЕ ПРОЕКТАВИВНЫЕ ПРОЕКТАВИВНЫЕ ПРОЕКТАВИВНЫЕ ПРОЕКТАВИВНЫЕ ПР

Для сохранения проекта выберите из меню «Файл» пункт «Экспорт проект» и выберите соответствующее место для загрузки. Для загрузки проекта (например, из приложенной папки с лабораторными работами) выберите из меню «Файл» пункт «Импорт» и выберите соответствующий XML файл.

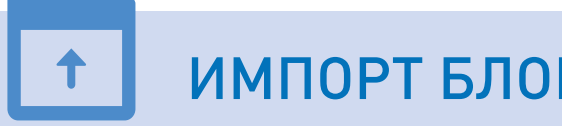

Для языка Scratch в данном наборе доступны следующие программы – аналоги из бумажной инструкции:

Для некоторых проектов (например, 01\_Control\_LED-10) требуется загрузка дополнительных созданных блоков, которые моно использовать в проектах. Для этого в меню «Файл» выберите пункт «Импорт» и выберите соответствующий XML-файл. Например, для проекта 01\_Control\_LED-10 это файл pullup\_block.xml